## **How Do I Request a Regular Absence for an Employee?**

## Navigation

- 1. Log into OneUSG Connect.
- 2. Click the **Navigator** icon in the upper right corner of the screen.
- 3. In the **NavBar**, select **Navigator**.
- 4. Click **Manager Self Service**.
- 5. Click **Time Management**.
- 6. Click **Report Time**.
- 7. Click **Absence Request**.
- 8. Click the **Select** button for the employee you want to record the absence for.
- 9. Enter or use the **Calendar** icon to indicate the absence **Start Date**.
- 10. In the **Absence Name** drop down, select the type of absence.
- 11. Enter or use the **Calendar** icon to indicate the absence **End Date**.
- 12. If the absence included a partial day of leave, select the **Partial Days** drop down and select the appropriate value.
	- a. In the **Duration** field, enter the number of hours of leave for the partial days.
- 13. Click the **Calculate Duration** button.
- 14. In the **Workflow** section, select the **Request As** drop down and select the appropriate value:
	- a. **Employee**: If Employee is selected, the requestor will be the employee, and any comments you enter will appear as the requestor comments.
	- b. **Manager**: If Manager is selected, the requestor and approver will be the manager.

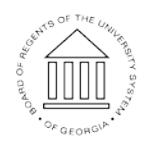

**UNIVERSITY SYSTEM** OF GEORGIA

- 15. In the **Requestor Comments** field, indicate the reason you are submitting this absence request on behalf of your employee.
- 16. Click the **Submit** button.
- 17. Click **Yes** when asked if you want to submit the absence request.
- 18. Click **OK** on the confirmation page.
- 19. Review the read-only details for the absence request, indicating an approved status. No additional approval action needs to be taken on this absence request.

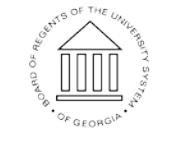

**UNIVERSITY SYSTEM** OF GEORGIA